# 《智能家居系统工程实用技术》

# 单元1 认识智能家居系统-实训项目

# 实训 2 智能家居电器控制系统的安装与调试实训

# 1.实训目的

1)掌握智能家居电器控制系统的硬件安装。

2)掌握智能家居电器控制系统的软件调试。

## 2.实训要求和课时

1)对照智能家居电器控制系统原理图,理解其工作原理。

2)2 人 1 组,2 课时完成。

# 3.实训设备、工具和材料

#### 1)实训设备:

(1) 西元智能家居体验馆, 产品型号 KYJJ-571。

(2)笔记本电脑。

(3)"西元智能家居体验馆调试"软件。

2)实训工具

(1) 智能化系统工具箱, 产品型号 KYGJX-16, 在该实训中用到的工具主要包括电烙铁、带焊锡盒的 烙铁架、焊锡丝。

(2) 西元物联网工具箱, 产品型号 KYGJX-51, 在该实训中用到的工具主要包括数字万用表、多功能 剥线钳、测电笔、斜口钳、十字螺丝刀、微型螺丝批、十字头微型螺丝刀、一字头微型螺丝刀。

3) 材料: 超五类 RJ45 网络跳线 1 根, 长度为 5m。

## 4.实训步骤

智能家居电器系统主要包括控制器、路由器、笔记本电脑和饮水机、柜式空调、冰箱、热水器、电饭 煲等电器,图 1-11,图 1-12 所示为智能家居电器控制系统原理图,其中图 1-11 是以实物照片为图例设计的 控制系统原理图,图 1-12 是按照 GB/T 34043-2017 《物联网智能家居 图形符号》国家标准中规定的图形 符号设计的控制系统原理图,为了方便快速学习和理解,我们在图中增加了产品名称。

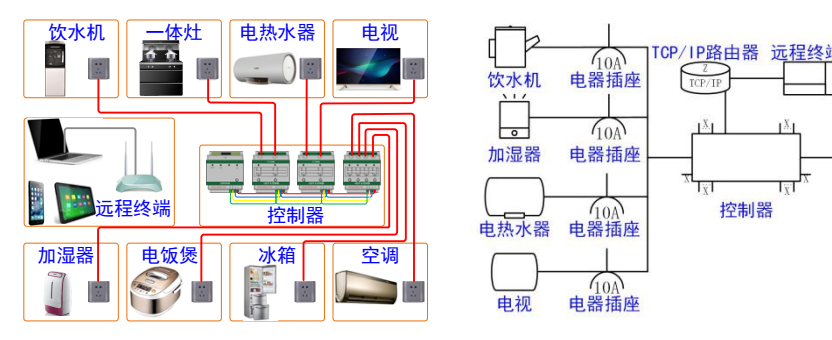

 $\sqrt{\frac{10A}{10}}$ 电器插座  $40A$ 饮水机  $\frac{c}{TCP/T}$ 电器插座 -体灶 ⊢−  $(10)$ īĂ.  $(10)$ 加湿器 电器插座 电器插座 电饭煲 控制器  $(104)$ 电器插座 冰箱  $\frac{f_{10A}}{f_{10B}}$ 电器插座  $\frac{\gamma_{6\Lambda}}{48}$ 电器插座 电视 空调

图 1-11 智能家居电器控制系统原理图 图 1-12 智能家居电器控制系统原理图

第一步: 将电器设备分别安装到设计位置。

建议教师指定或学生自主选择 1-2 台电器设备,进行实际安装或模拟安装。例如对加湿器、饮水机、 电饭煲、冰箱等可以移动电器设备,进行实际安装。对空调、电热水器等设备进行模拟安装。

第二步:电源布线。

鉴于电源布线需要持证电工才能安装,西元智能家居体验馆已经将全部电源线暗埋在铝合金中,并且 将电源插座安装到位。

实训时,请教师首先详细介绍电源线的布线路由、线缆规格,然后指导学生安装电源插线板,或者将 电器设备插头直接插到电源插座上,实现给设备供电。

第三步: 控制器接线。

西元智能家居体验馆控制线已经全部接好,请勿随意拆卸。在教师指导下接线。

建议实训时,教师断开设备电源,首先选择 1-2 台电器设备,拆除原有接线,然后在教师的亲自监督下, 由学生连接控制线。注意红色线为火线,蓝色线为零线,切勿接错。

第四步:系统通电。

系统通电前,请教师认真仔细检查全部设备安装正常,电器插头连接正确,没有外露的接线端子,确 认无误后再给系统通电。

第五步:绘制电子地图。

使用 VISIO 或 CAD 软件,绘制智能家居平面布局图,包括电器设备安装位置和编号。

西元智能家居体验馆配置的笔记本电脑中已经安装了电子地图。

实训时,教师首先给学生介绍电子地图,然后安排学生独立绘制电子地图,掌握绘制电子地图的而方 法和步骤。

第六步:软件调试。

1) 创建环境

(1)打开西元智能家居体验馆配置的笔记本,找到《智能家居软件系统》调试软件,并且双击打开。

(2) 点击【添加设备】,选择【新建层】,输入楼层 ID、楼层名称,如图 1-13、1-14 所示。

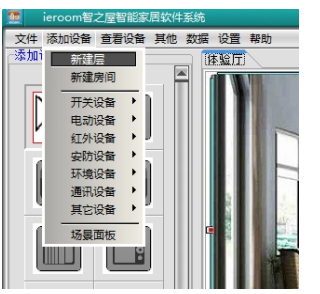

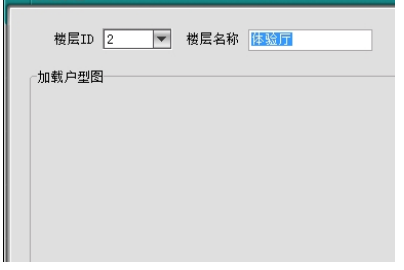

图 1-13 新建楼层 **2000 B 2-14 输入楼层 ID 和楼层名称** 

(3)点击【户型平面】,选择第五步绘制的电子地图作为户型平面图,如图 1-15 所示,双击电子地图, 进入预览模式,点击【确定】,即可完成电子地图插入,如图 1-16 所示。

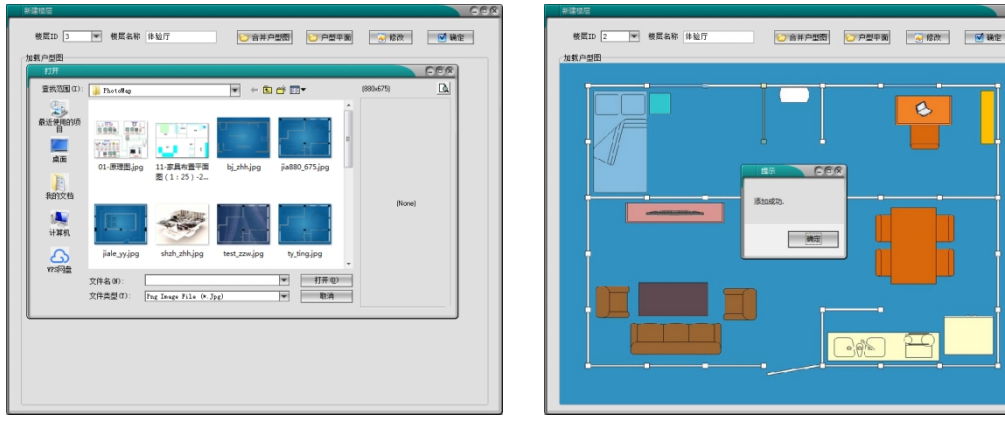

图 1-15 选择电子地图 图 1-16 插入电子地图

(4)点击【添加设备】,选择【新建房间】,可根据需要自由定义房间的编号、房间名称,点击【确 定】,即可完成房间的添加,如图 1-17 所示。图 1-18 所示为房间添加完成,点击关闭,退出房间添加步骤, 至此,完成整个家居环境的创建。

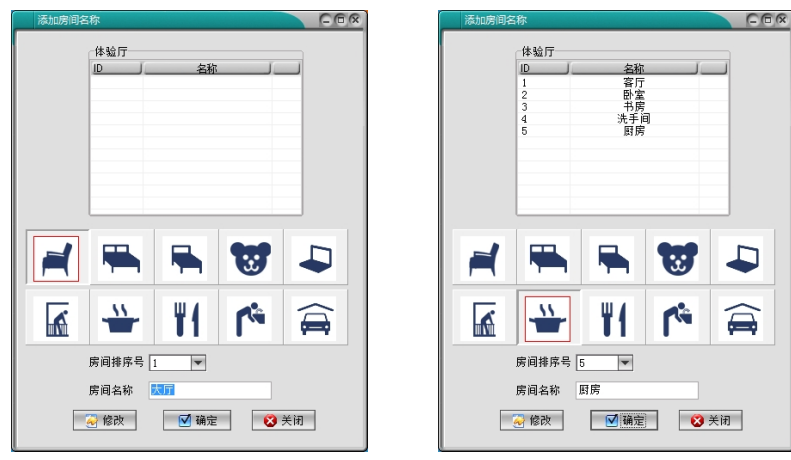

图 1-17 添加房间 图 1-18 房间添加完成

2)添加设备

在软件页面左侧【添加设备栏】中选择设备,点击户型图即可弹出添加设备对话框。

(1)选择【房间名称】,选择需要添加设备的房间,如图 1-19 所示。

(2)选择【设备编号】,对添加的设备进行编号,如图 1-20 所示。

(3)选择【设备名称】,修改添加设备的名称。如果添加设备为灯具,还需要选择【灯光范围】为普 通开关或亮度调节,如图 1-21、1-22 所示。

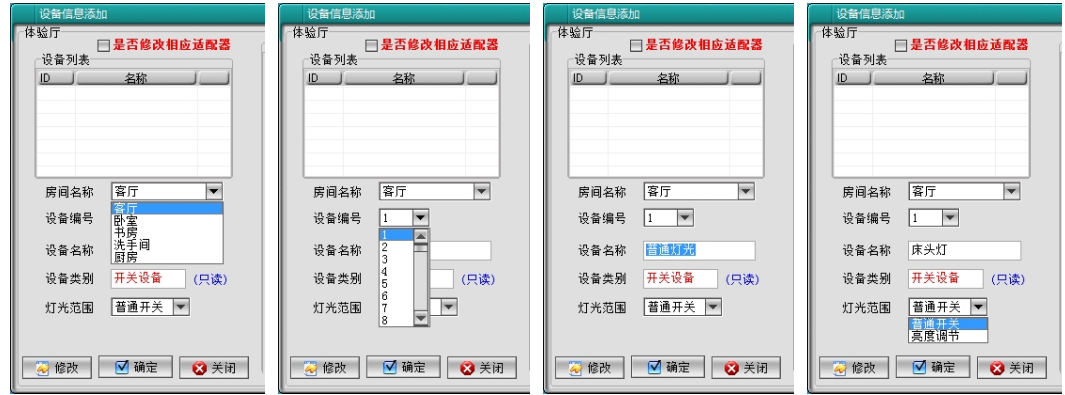

图 1-19 选择房间 图 1-20 修改设备编号 图 1-21 修改设备名称 图 1-22 选择灯光范围

3)通信设置

(1)网线连接:用网络跳线将远程控制器与笔记本电脑连通。

(2)网关设置:点击【设置】,选择【网关(CAN-TCPIP)设置】,弹出网关设置界面,单击该页面 的【清空】按钮,清空已有的 SN 序列码,然后按压远程控制器的 LAN 指示灯所对应的按钮,获取新的 SN 序列码,如图 1-23 所示。

(3)通讯设置:点击【设置】,选择【通讯设置】,弹出通讯设置界面,选择【网络方式】,点击【确 定】,进行网络连接,如图 1-24 所示。

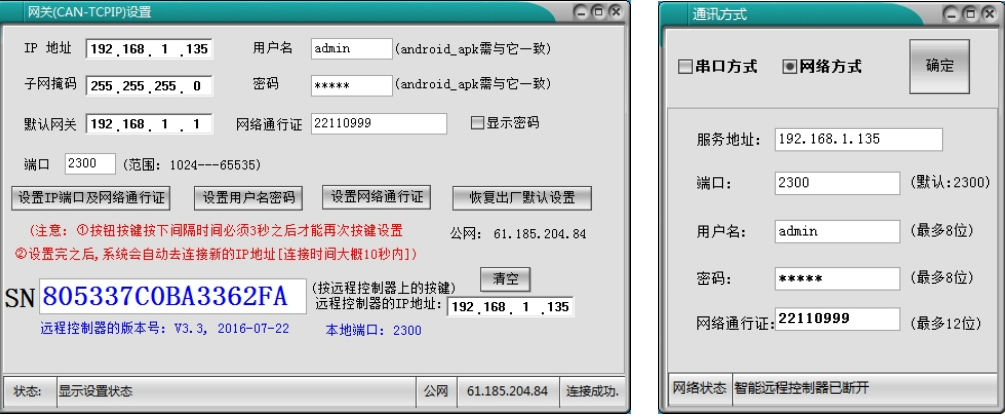

图 1-23 网关设置 2000 2000 2000 2000 2000 图 1-24 通讯设置

4) 设备地址学习

(1)控制器通道地址的学习

第一步:点击【设置】,选择【设备地址学习】,弹出地址编程界面。

第二步:选中需要编写地址的设备,选择通道,该通道即为控制器通道。如图 1-25 所示。

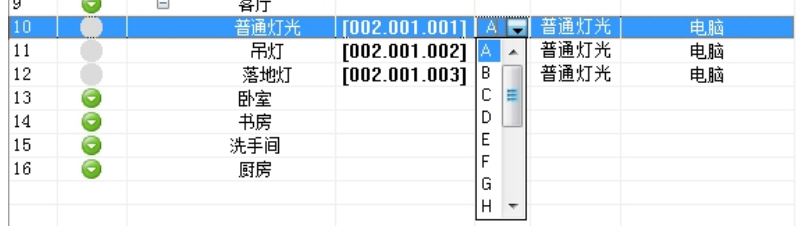

图 1-25 通道选择

第三步: 按压控制器通道对应的按键大约 5 秒, 通道指示灯闪烁一下, 在地址编程界面选中需要编写 地址的设备,右键点击,选择【编程】,右侧【指令显示】处将显示一组编码,在编码学习倒计时结束前, 连续按 5 下控制器按键,即可在【指令显示】处显示学习成功与否。若学习失败,则需要重新学习。

(2)智能面板与软件界面联动

同时按住智能面板两个水平按键,长鸣一声后放开,双击需要控制的软界面中的设备图标,然后选择 智能面板两个水平按键中的一个先按一下,长鸣一声再连续按四下即可。

第七步: 控制演示。

1)控制器控制:按压电器插座对应连接的控制器按钮,实现控制插座电源的通断。

2)智能面板控制:按压设置为电器插座开关的智能面板按钮,实现控制插座电源的通断。

3) 笔记本电脑控制: 点击软件界面对应的插座图标, 实现控制插座电源的通断。

## 5.实训报告

1)掌握智能家居电器控制系统的工作原理,并绘制系统原理图(参考图 1-11,1-12)。

2)描述控制器的接线方法,附接线照片(参考第三步控制器接线)。

3)描述绘制电子地图的方法,并且给出自己绘制的电子地图(参考图 1-16)。

4)描述系统软件调试的步骤和方法,给出在软件中添加设备、通信设置、设备地址学习截图(参考第 六步软件调试)。